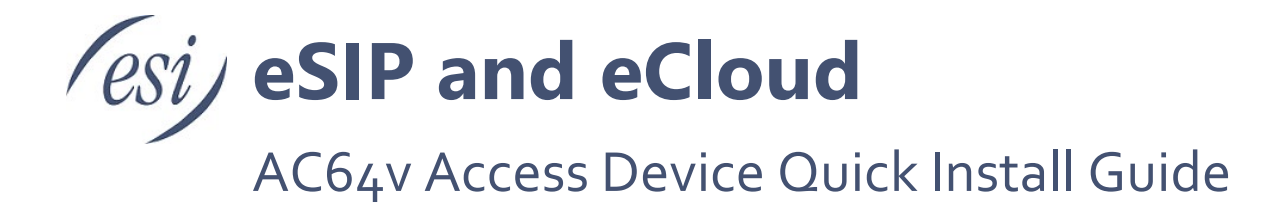

This guide instructs on installation and basic door unlocking settings of the ESI AC64v Access Device.

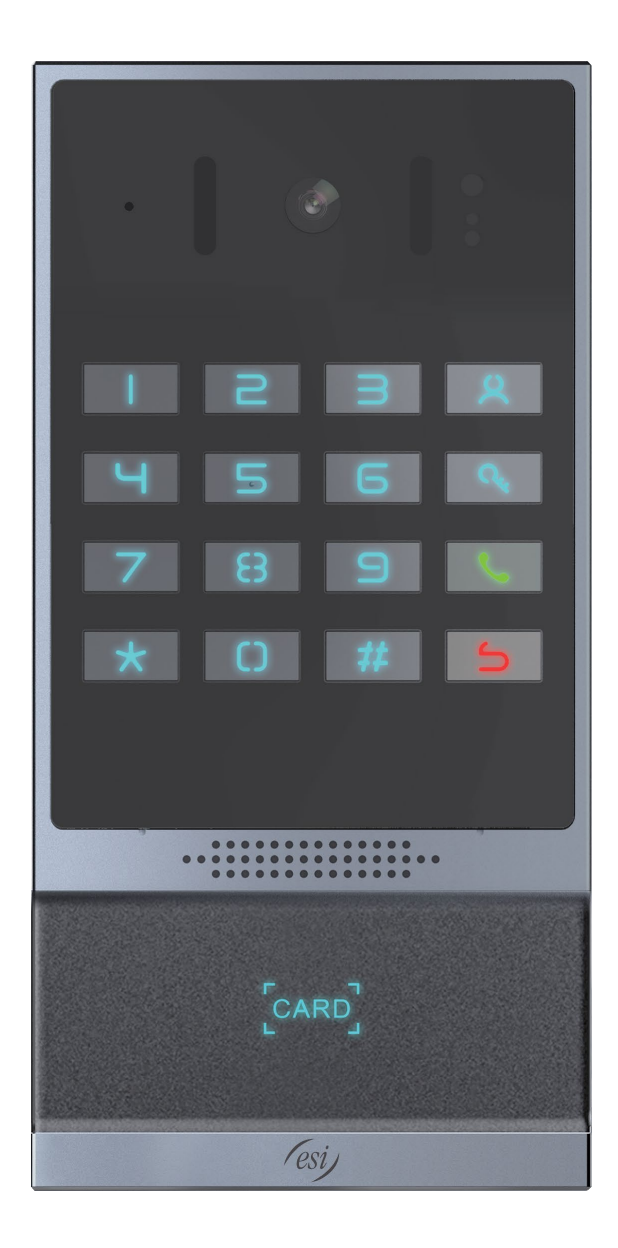

# **Package Contents**

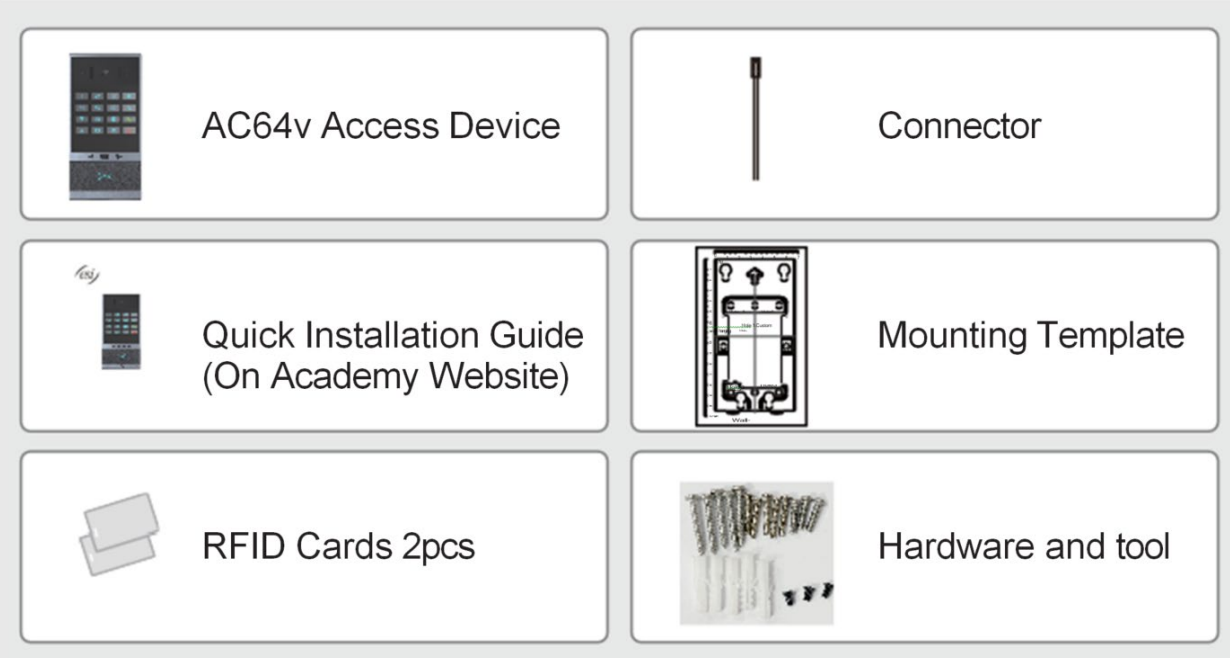

# **Physical Specifications**

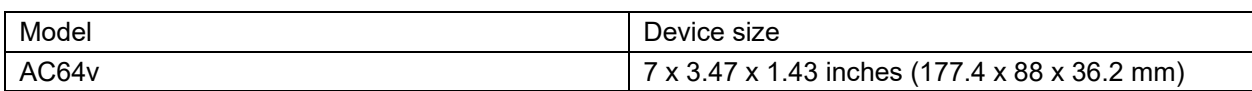

*Front Panel*

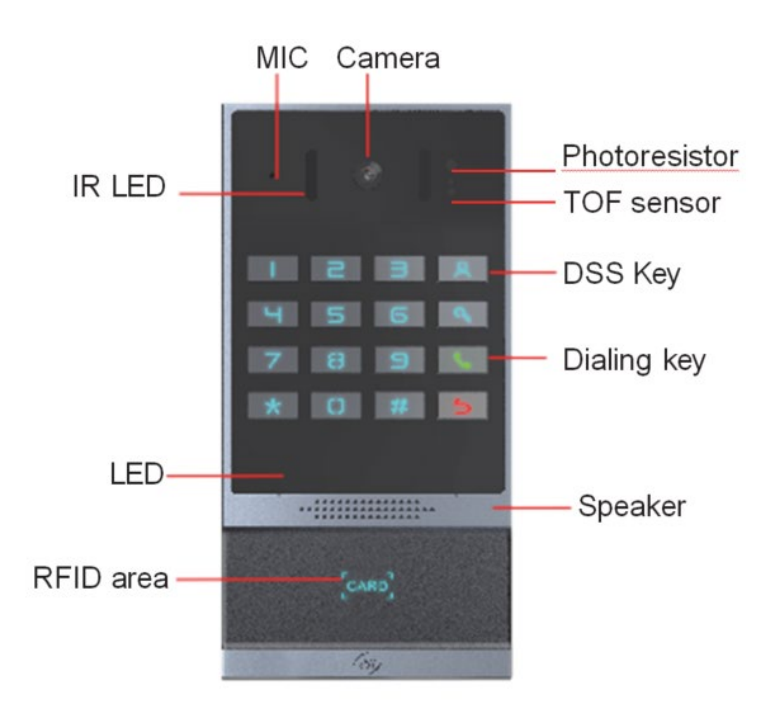

## *Wiring Interface*

Open the rear case of the device, there is a row of terminal blocks for connecting the power supply, electric lock control, etc. The connections are as follows:

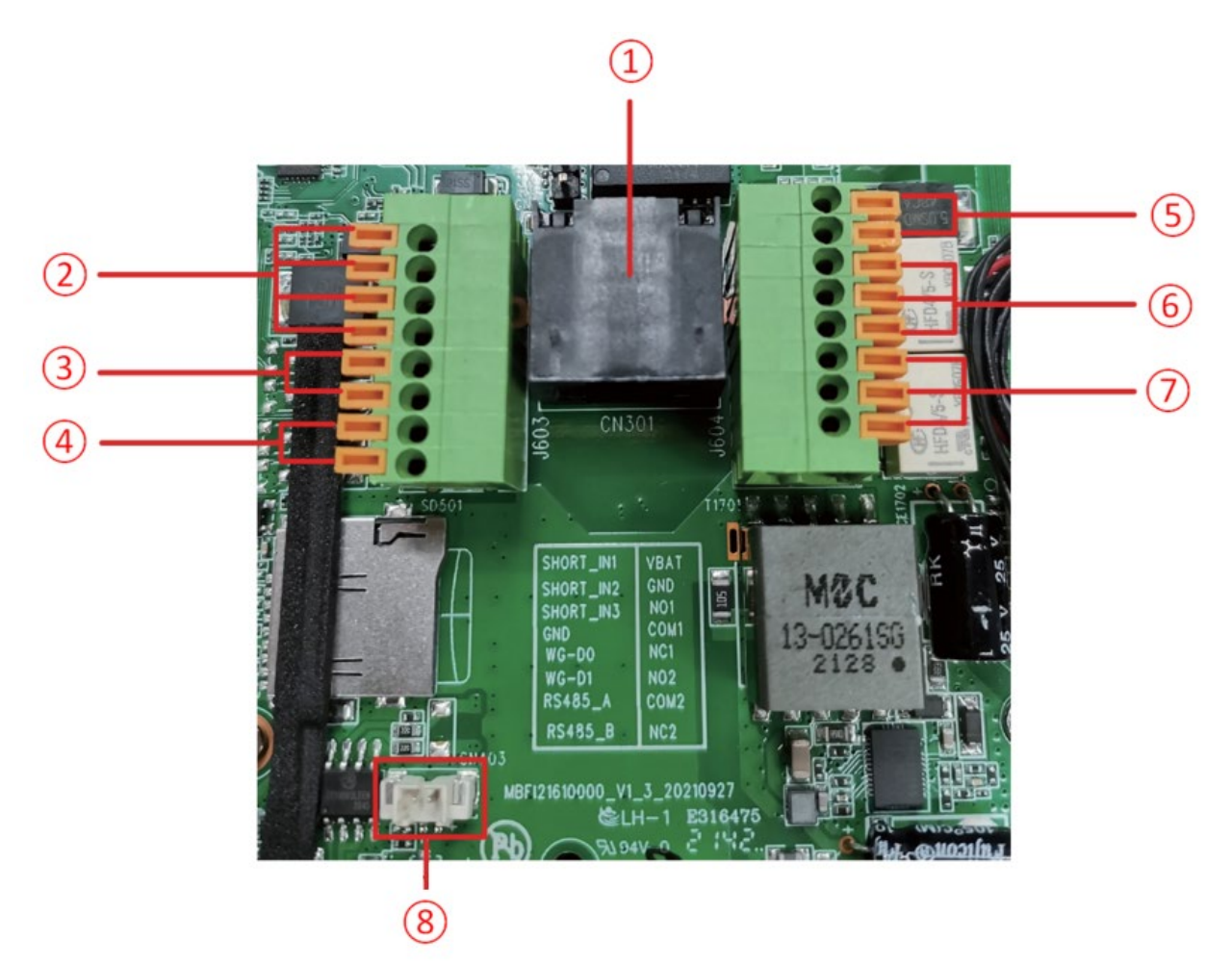

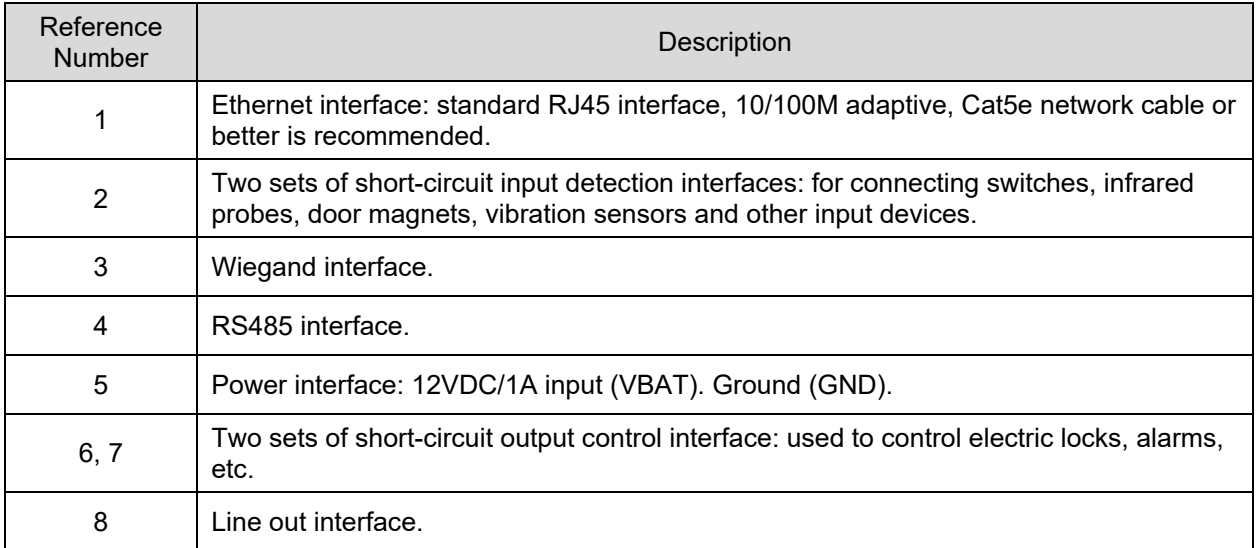

### *Wiring Instructions*

NO: Normally Open Contact COM: Common Contact NC: Normally Close Contact.

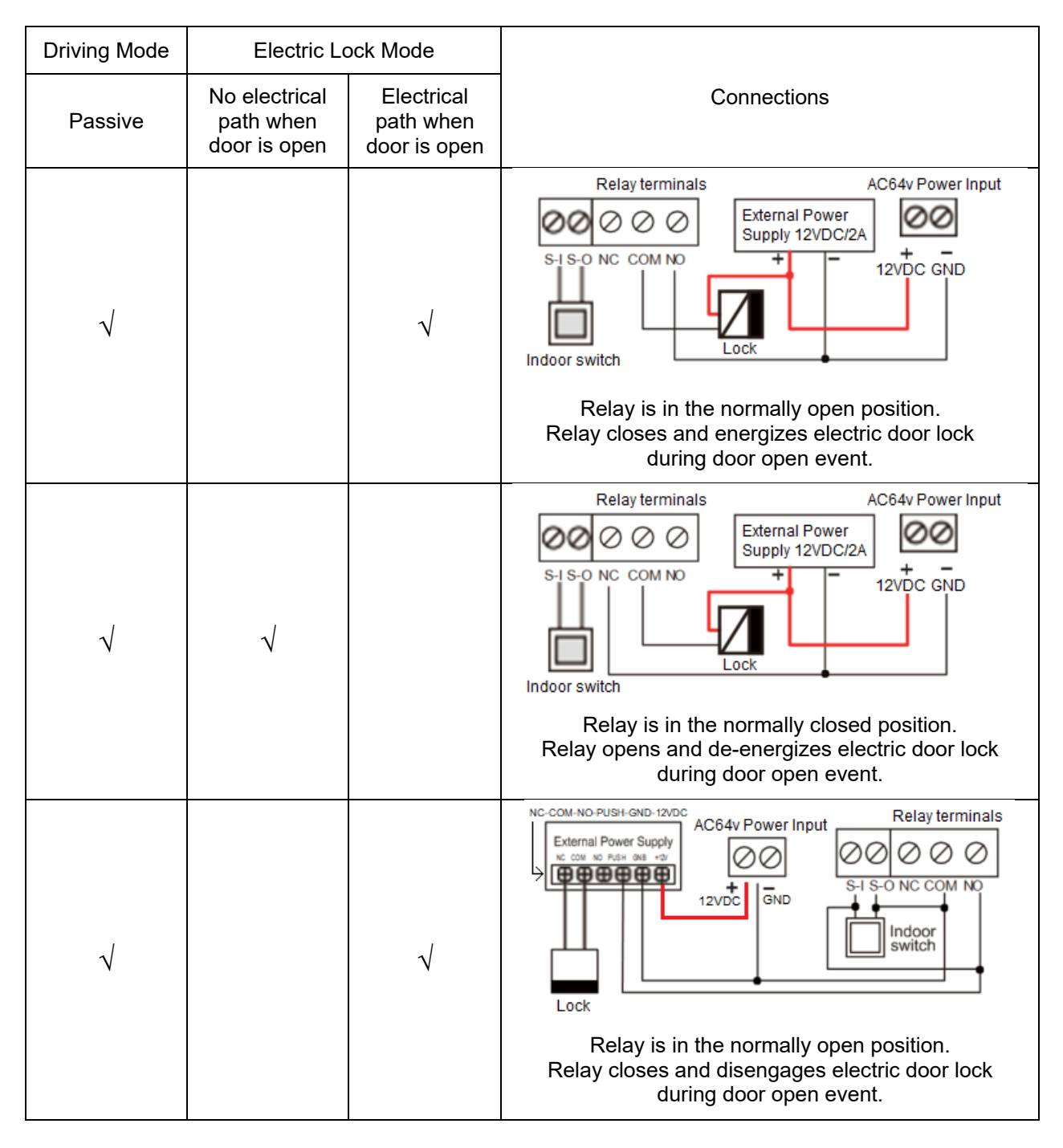

Note: The 12VDC/2A External Power Supply shown in the pictures above can be wired to power the AC64v and drive electric locks, alarms, etc. However if there is not enough power to power both, then a second power supply is needed for the electric lock, alarm, etc. The AC64v Power Input shown in the pictures above is for power when Power-Over-Ethernet (POE) is unavailable.

CAUTION: Do not exceed 12VDC/2A input.

## **Installation Diagram**

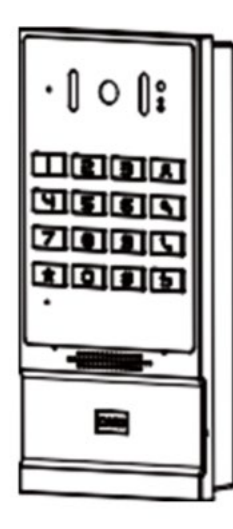

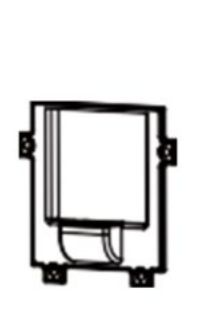

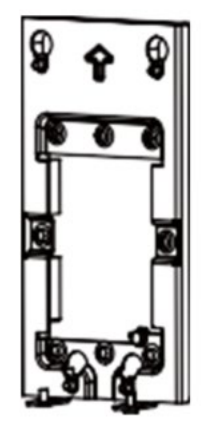

Panel Main Body **Back Shell** Wall Bracket

### *Wall mounting*

Step 1: Installation preparation

- Check the following contents:
	- o KM3\*6 screws x3
	- o TA4\*30mm screws x5
	- o 6\*30mm screw anchors x5
	- o PM4\*16mm screw x3
	- $\circ$  TM6#\*20/ screw x3
- Tools that may be required:
	- o Phillips screwdriver, hammer, RJ45 crimper
	- o Electric impact drill with an 8mm drill bit

#### Step 2: Drilling

- 1. Place the mounting template with dimensions on the surface of a wall in a desired flat position.
- 2. Use an electric drill to drill the 4 holes marked on the mounting template. It is recommended to drill about 50mm deep. Remove the template when finishing drilling.
- 3. Push or hammer screw anchors into the drilled holes

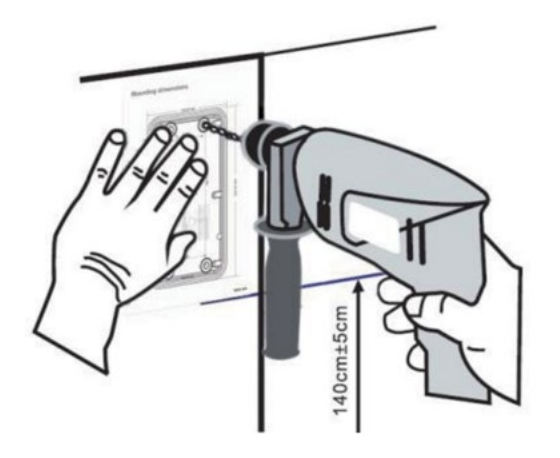

Step 3: Removing hanging bracket and back shell.

Detach the wall bracket downward from the device and loosen the four screws on the rear cover using a screwdriver, as shown below.

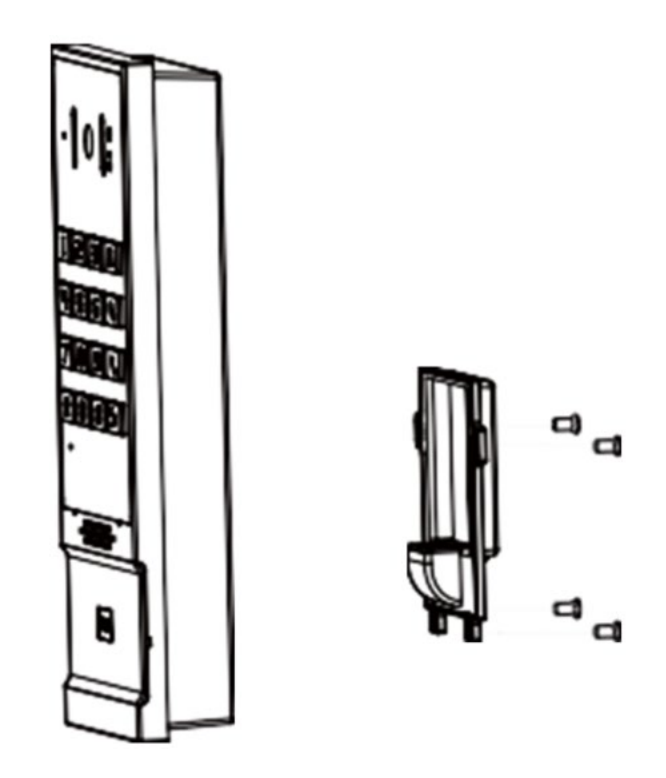

Step 4: Install the wall bracket, wiring and casing

1. Align the screw holes of the wall bracket with the holes in the wall and fix them to the wall with the TA4\*30mm screws, as shown below.

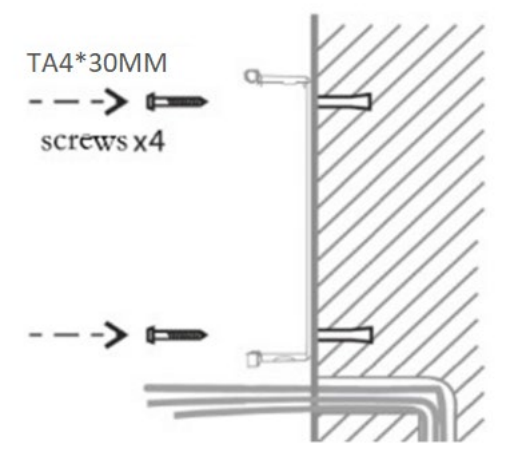

- 2. Pass all the wires through the silicone plug in the middle of the bottom case. All lines should be reserved for 15~20CM length, as shown below. Note: The outlet hole of the bottom case faces down
- 3. Connect the cables of RJ45, power, and electric-lock to the motherboard socket as mentioned in connectors description (refer to Section 2).
- 4. Connect the terminal of the wired cable to the motherboard socket. Refer to wiring interface.
- 5. Test whether there is electricity by doing the following: Press the # button for 3 seconds to get the IP address of intercom by voice. Input access password or press the indoor switch to verify that electric lock functions.

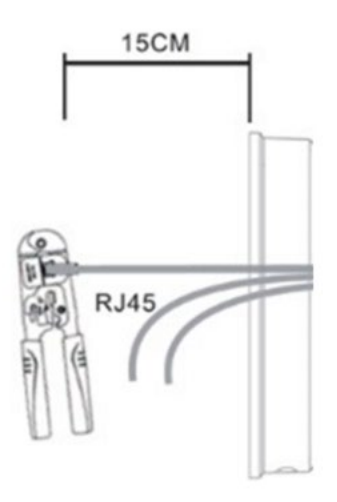

6 Attach the device to the wall bracket in a top-down manner, locking the screws at the bottom, as shown below.

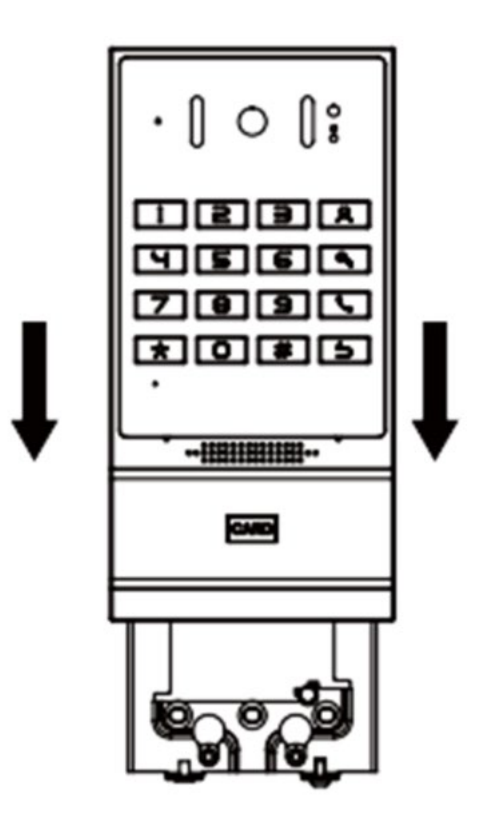

## *Flush mounting*

Step 1: Installation preparation

- Check the following contents:
	- o PM3\*3mm screws x5
	- o PM3\*4mm screws x5
	- o 6\*30mm screws anchors x5
	- o KB3\*10mm screws x3
	- o TA4\*30mm screws x5
- Tools that may be required:
	- o Phillips screwdriver, hammer, RJ45 crimper
	- o Electric impact drill with an 8mm drill bit
	- o Drywall saw

Flush mounting the device requires a box to be recessed into the wall as shown in the diagram below.

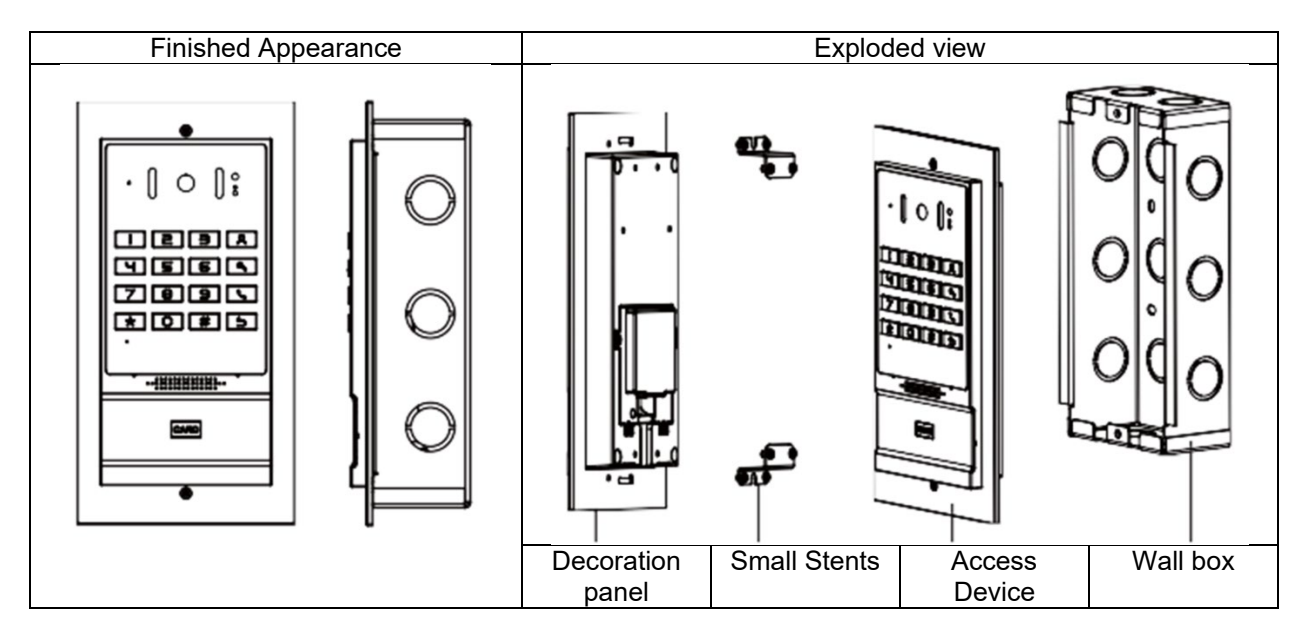

# **Accessing Web Interface**

### *Getting IP Address*

- 1. Power on device and wait for it to boot (about 30 seconds). Long press DSS key for 3 seconds.
- 2. When the speaker beeps rapidly, press the speed-dial button within 5 seconds. The device will announce the IP address by voice.

In addition, the device can switch IP address acquisition mode (Static vs DHCP mode):

- 1. Press and hold the speed-dial button for 3 seconds.
- 2. Wait for the speaker to beep, and then press the speed-dial button three times within 5 seconds. The device will announce the IP address by voice after successfully switching to the network mode.

## **Settings**

Step 1: Log in the access device

Input IP address (e.g. http://192.168.1.128) into address bar of PC's web browser. For eSIP, default user and password are admin/admin. For eCloud, default user and password are admin/SIPstn@ESI.

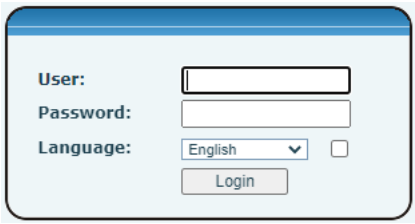

Step 2: Add the SIP account.

Set SIP server address, port, user name, password and SIP user with assigned SIP account parameters. Select "Activate", and then click Apply to save this setting.

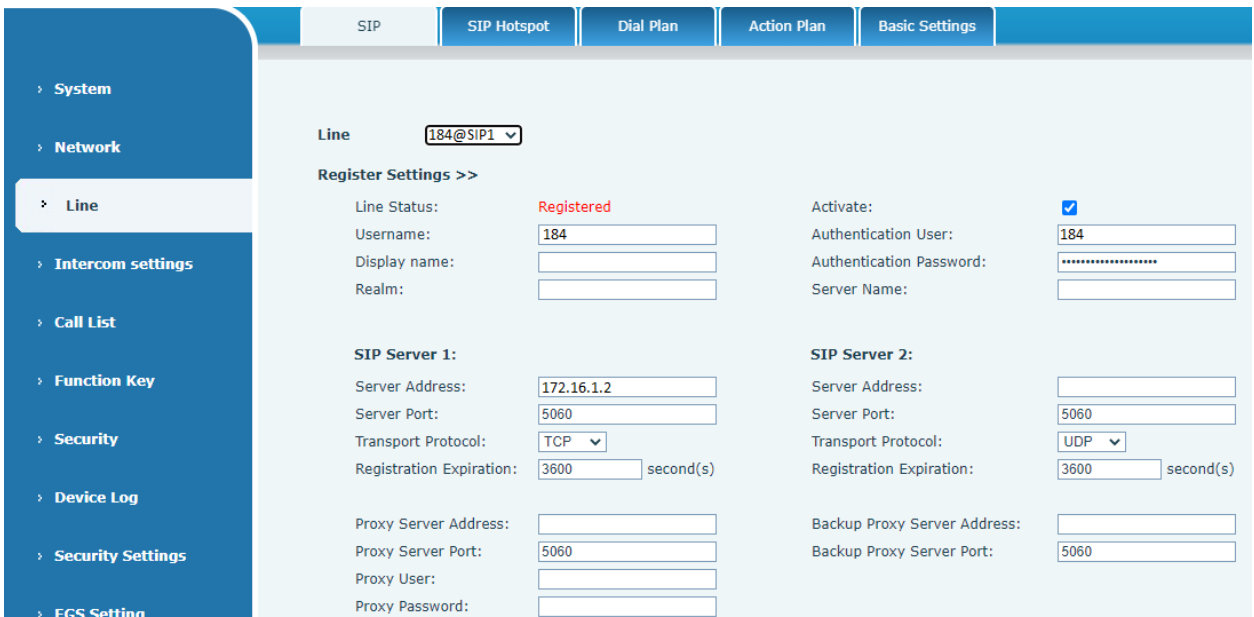

Step 3: Setting DSS key

Set the DSS key as shown below for a quick start. Click "Apply" to save this setting. Type: Memory Key. Number 1: The DSS Key will dial to this Number 1.

Number 2: If Number 1 is unavailable, it will be forwarded to Number 2. Line: Working line. Subtype: Speed dial

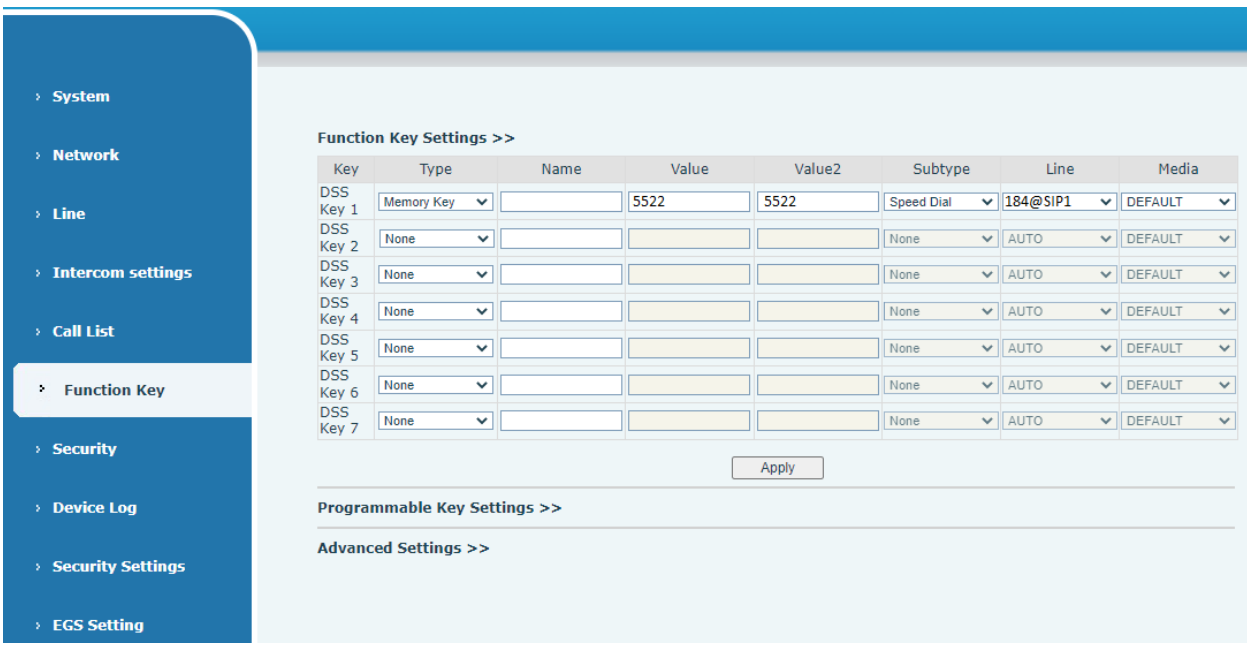

Step 4: Access Device Setting

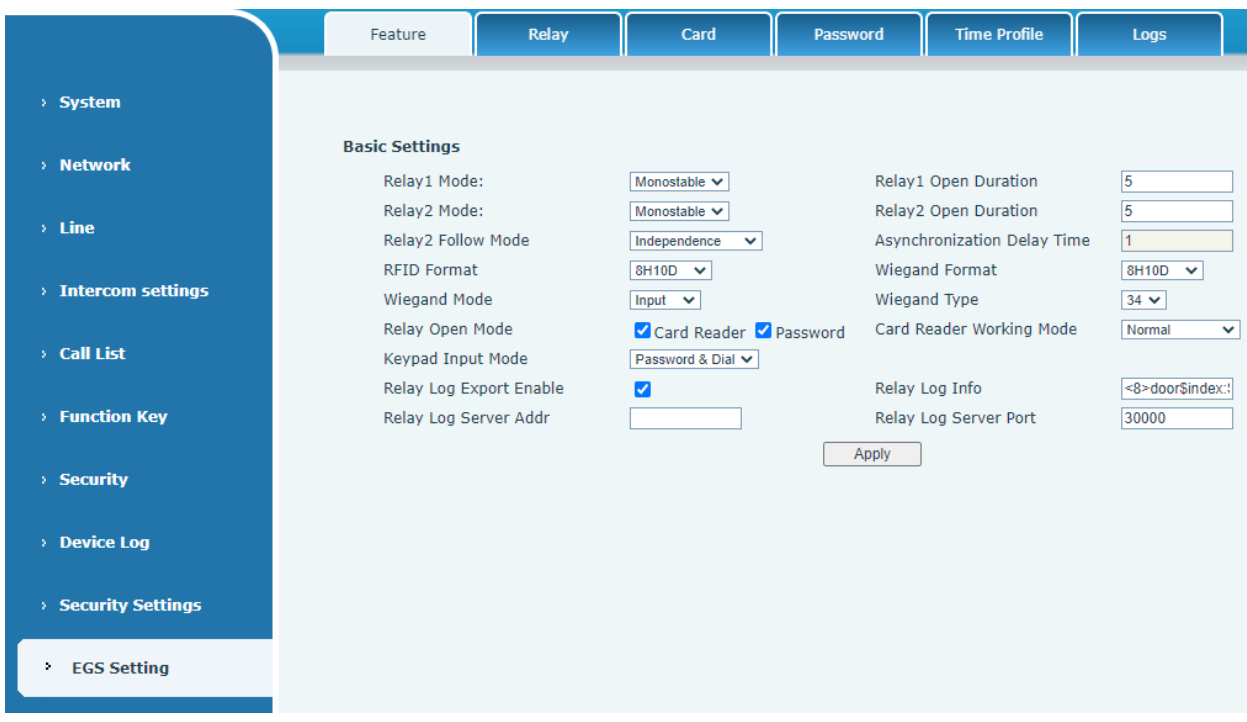

# **Door Unlocking Settings**

RFID Card

•Step 1: Access control settings on web page>EGS Setting>Add Card Rule. Select "Type" ("Normal" card provides door opening function, "Add" card and "Del" card provides add and delete card function, Default "Normal" card)

•Step 2: Enter your name and card number (just enter the first 10 digits of the card number), and click "Add" to add the card to the list.

•Step3: Access the card reading area of the device through the configured ID card  $\frac{[CARD]}{[CARD]}$  to open the door.

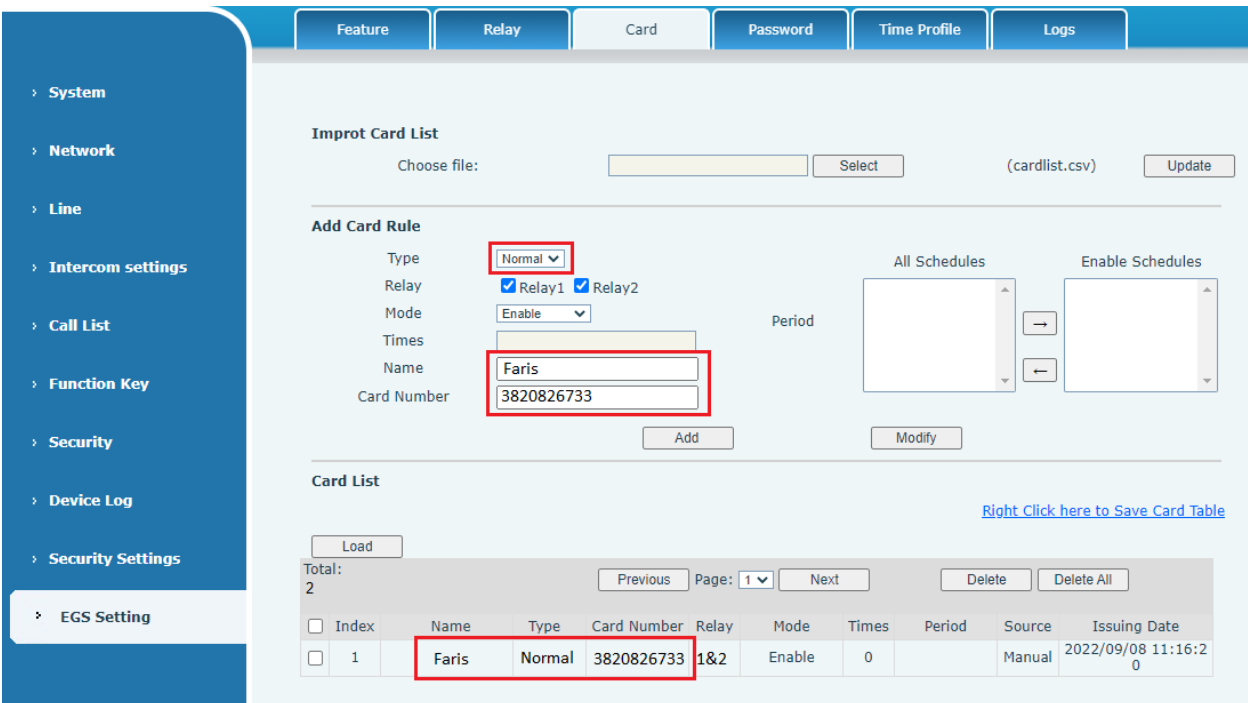

Remote Password

- Step 1: Set access control on the web page. Go to EGS Setting>Password>Add password rule. Select "Remote"
- Step 2: Enter the Name, Password and Number, Press Add to Password Table.
- Step 3: The owner answers the access control call and presses " \* " (default password) or "123456" (new password) to open the door for visitors

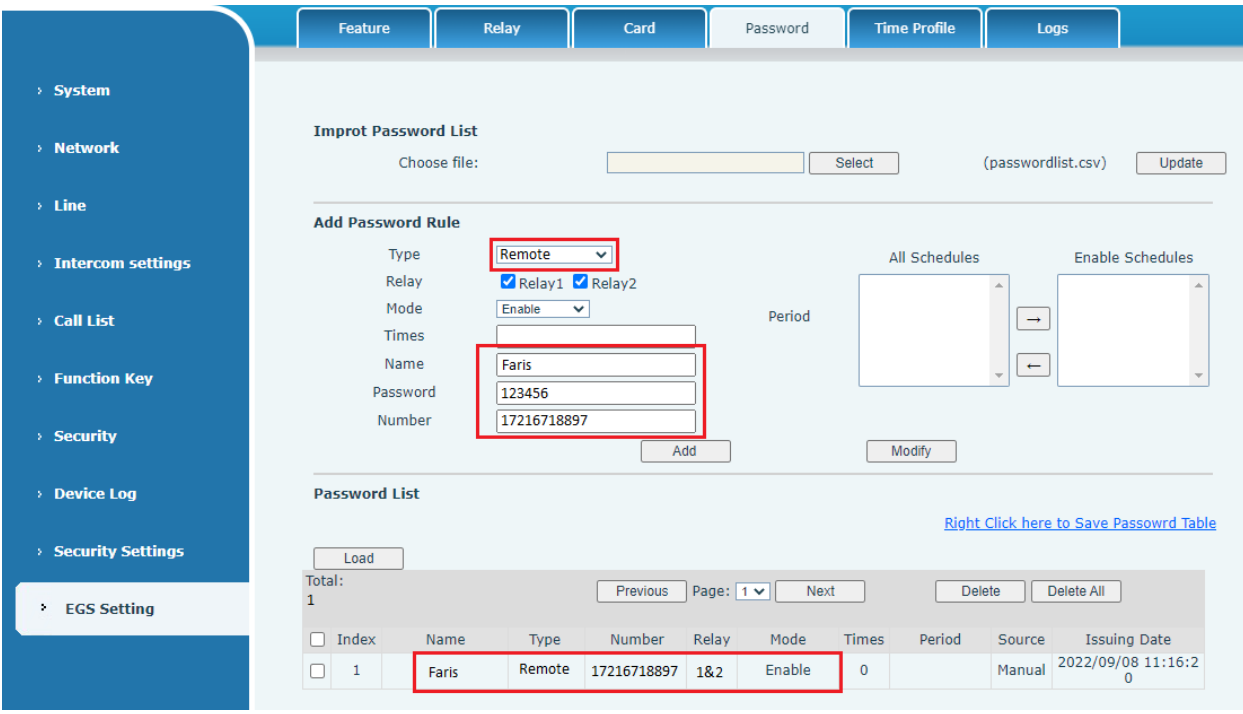

Local Password

- Step 1: Configure access on Web>EGS Setting>Password>Add password rule. Select "Local" (only the AC64v supports local password access).
- Step 2: Enter the Name and Password, Press Add to Password Table.
- Step 3: Owners and visitors can open the door by entering "6789" (default password) or "123456" (new password) by using the keypad.

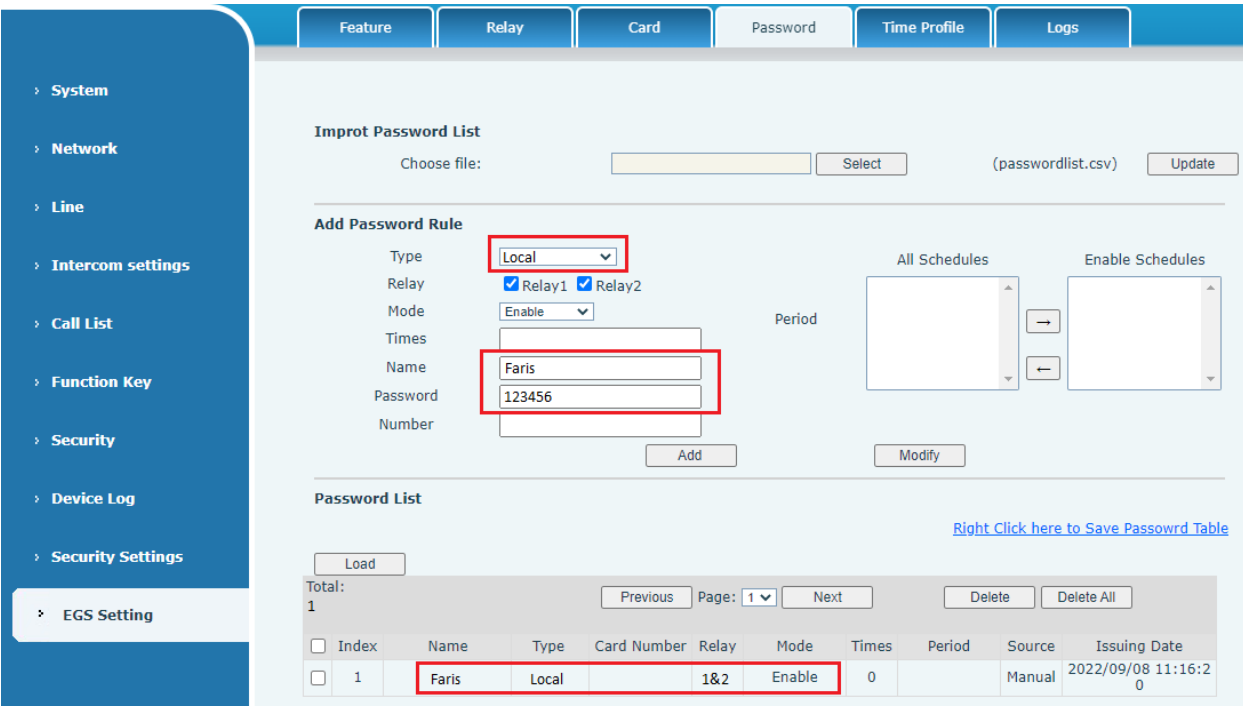